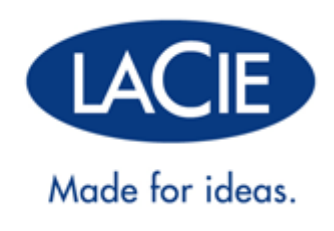

# **RUGGED THUNDERBOLT™ | GEBRUIKERSHANDLEIDING USB 3.0**

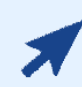

#### [KLIK](http://manuals.lacie.com/nl/manuals/rugged-thunderbolt-usb3/) **[HIER](http://manuals.lacie.com/nl/manuals/rugged-thunderbolt-usb3/)** [VOOR TOEGANG TOT EEN](http://manuals.lacie.com/nl/manuals/rugged-thunderbolt-usb3/) **[UP-TO-DATE ONLINE VERSIE](http://manuals.lacie.com/nl/manuals/rugged-thunderbolt-usb3/)**

van dit document. Daar vindt u de meest recente inhoud en ook uitvouwbare illustraties, eenvoudigere navigatie en een zoekfunctie.

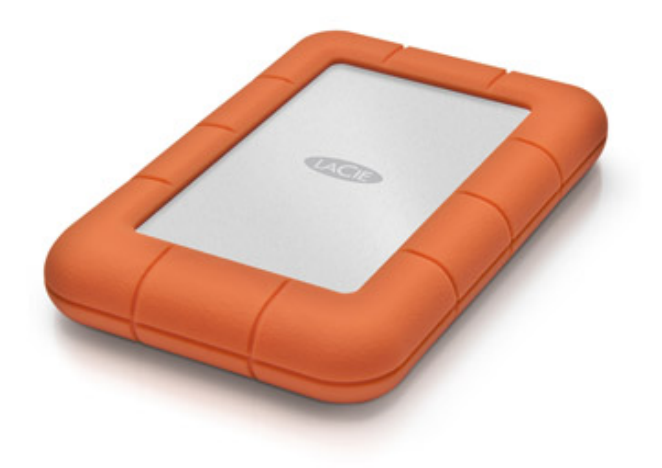

# **INLEIDING**

Welkom bij de gebruikershandleiding voor de LaCie Rugged Thunderbolt™. Uw schijf beschikt over twee geavanceerde interfaces: Thunderbolt-technologie en SuperSpeed USB 3.0. Zo kunt u met uw schijf niet alleen supersnel enorme hoeveelheden gegevens kopiëren, maar heeft u ook een schijf die compatibel is met USB 2.0 voor universele connectiviteit. De LaCie Rugged is ideaal voor videografen, fotografen en gebruikers die veel gegevens overzetten en zowel op kantoor als op andere locaties hoge prestaties vereisen.

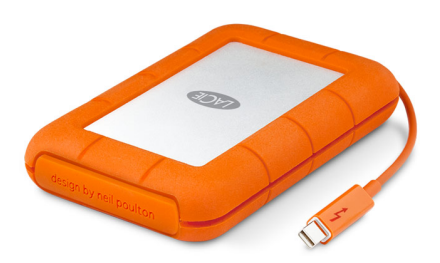

Deze handleiding leidt u door de procedure voor aansluiting van uw LaCie-product. Als u tijdens het installeren of gebruik vragen heeft, kunt u terecht op de pagina [Help.](http://manuals.lacie.com/nl/manuals/rugged-thunderbolt-usb3/help)

## INHOUD VAN DE VERPAKKING

- LaCie Rugged Thunderbolt met geïntegreerde Thunderbolt-kabel
- USB 3.0-kabel (compatibel met USB 2.0)
- Snelle installatiegids
- Complete softwaresuite
- 3 afneembare hoezen

**Belangrijke informatie:** Bewaar de verpakking. Als uw schijf moet worden teruggestuurd voor herstel of onderhoud, dient dit te gebeuren in de originele verpakking.

## MINIMALE SYSTEEMVEREISTEN

Uw systeem moet voldoen aan bepaalde vereisten zodat uw LaCie-product naar behoren werkt. Voor een lijst met deze vereisten raadpleegt u de verpakking van het product of de webpagina voor productondersteuning op [www.lacie.com/nl/support/](http://www.lacie.com/nl/support/).

**Opmerking over USB 3.0:** Om te kunnen profiteren van de USB 3.0-overdrachtssnelheid moet uw pc of Mac zijn voorzien van een USB 3.0-poort.

### AANZICHTEN VAN DE SCHIJF

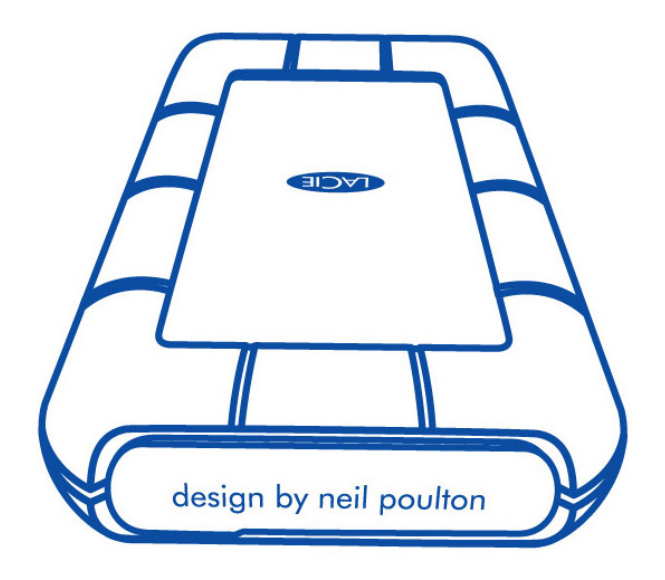

De afneembare hoes aan de achterzijde van de LaCie Rugged biedt extra bescherming aan de harde schijf. U verwijdert de hoes door uw wijsvinger op de rechterrand te plaatsen en de hoes voorzichtig open te wrikken.

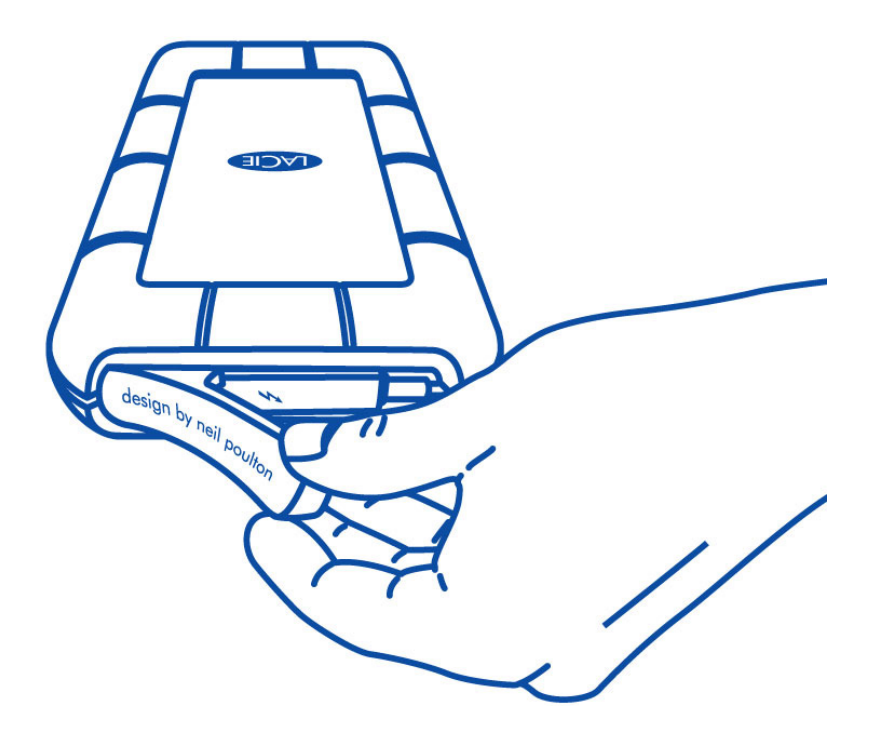

### Achteraanzicht

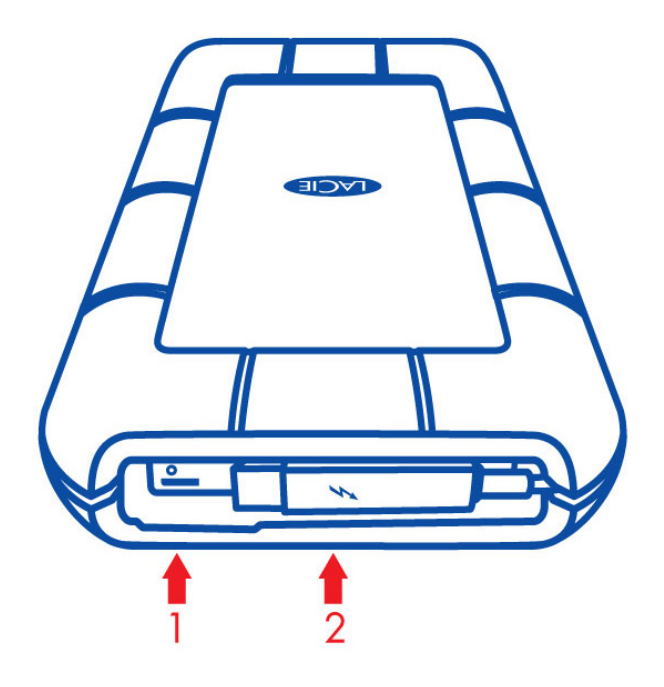

- 1. USB 3.0-poort
- 2. Thunderbolt-kabel

### Afneembare hoes

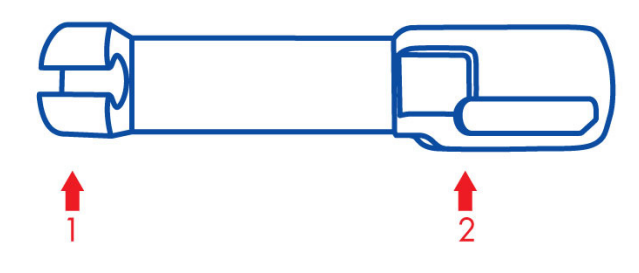

- 1. Wordt tijdens vervoer aan de Thunderbolt-kabel bevestigd
- 2. Beschermt de Thunderbolt-aansluiting en de USB 3.0-poort

U wordt dringend aangeraden wordt om in de volgende situaties de hoes te bevestigen:

- Bij het vervoeren van de LaCie Rugged
- Als de geïntegreerde Thunderbolt-kabel in gebruik is

De afneembare hoes kan niet op de LaCie Rugged worden geplaatst wanneer de USB 3.0-poort wordt gebruikt.

## IP-CLASSIFICATIE

et de IP (Ingress Protection)-classificatie wordt de soort beveiliging op apparaten en machines aangeduid. Aan de hand van de tweecijferige IP-code kunnen gebruikers zien tegen welke omstandigheden hun apparatuur bestand is. De twee cijfers in de code staan los van elkaar en geven allebei een apart niveau van bescherming aan.

De LaCie Rugged is voorzien van de classificatie IP 54.

- 5: Bescherming tegen binnendringen van stof in het interne mechanisme van het apparaat.
- 4: Bescherming tegen opspattend water vanuit elke hoek.

De LaCie Rugged is bovendien valbestendig tot 2 meter.

**Belangrijke informatie over IP 54 en de afneembare hoes:** De IP 54-classificatie van de LaCie Rugged is van toepassing wanneer de hoes goed aan de achterzijde van het apparaat is bevestigd. U kunt de hoes bevestigen wanneer u de geïntegreerde Thunderbolt-kabel gebruikt, maar niet wanneer u de USB 3.0-poort gebruikt.

# **KABELS EN AANSLUITINGEN**

### THUNDERBOLT

Uw LaCie-product beschikt over Thunderbolt-technologie, de meest flexibele interface ooit gemaakt. Deze nieuwe, opwindende en snelle kabeltechnologie verbindt uw computers met elektronische apparaten op een nog nooit eerder vertoonde manier. De Thunderbolt-technologie ondersteunt twee tweerichtingskanalen van 10 Gb/s vanaf een enkele poort; dit is de snelste gegevensverbinding die momenteel verkrijgbaar is op een pc. Bij 10 Gb/s kan een volledige HD-speelfilm in minder dan 30 seconden worden overgedragen.

Dankzij ondersteuning voor beide gegevensstromen en mini DisplayPort-video kunt u een opslagapparaat of een beeldscherm aansluiten op een Thunderbolt-poort. U kunt echter geen mini DisplayPort-kabel gebruiken om een opslagapparaat aan te sluiten op een Thunderbolt-poort. U moet een Thunderbolt-kabel gebruiken.

Voor meer informatie raadpleegt u [www.lacie.com/nl/.](http://www.lacie.com/technologies/technology.htm?id=10039)

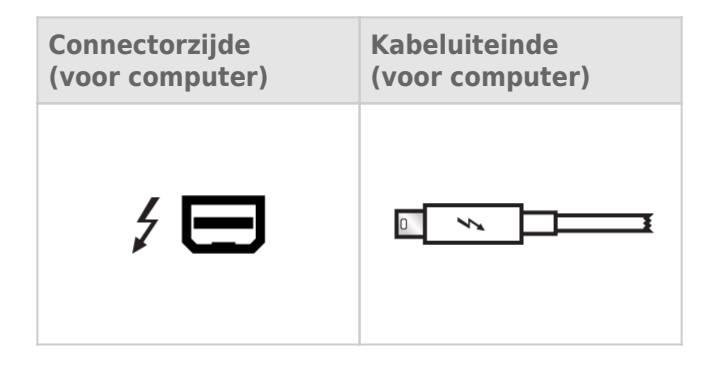

### Geïntegreerde kabel

De Thunderbolt-kabel is geïntegreerd in uw LaCie Rugged zodat u er altijd gemakkelijk bij kunt. Verwijder de hoes en rol de Thunderbolt-kabel voorzichtig af alvorens deze aan te sluiten op uw pc of Mac.

We raden ten zeerste af de Rugged Thunderbolt aan de geïntegreerde kabel op te tillen, te laten bungelen of te verplaatsen. Als u dit wel doet, kan de productgarantie komen te vervallen.

### Thunderbolt-technologie en Windows

Gebruikers van Windows moeten eerst het product aansluiten via USB en de juiste stuurprogramma's installeren voordat ze de Thunderbolt-kabel kunnen gebruiken. Zie [Aan de slag](http://manuals.lacie.com/nl/manuals/rugged-thunderbolt-usb3/connection) voor meer informatie.

## USB 3.0

USB is een seriële ingangs-/uitgangstechnologie om randapparaten op de computer of op elkaar aan te sluiten. SuperSpeed USB 3.0 is de meest recente implementatie van deze standaard en biedt meer bandwijdte en nieuwe energiebeheerfuncties.

De overdrachtsnelheden kunnen tot wel 5 Gbits/s oplopen in vergelijking met 480 Mbits/s bij USB 2.0. Dit betekent dat USB 3.0 in theorie wel 10 keer sneller is dan zijn voorganger.

Bij de LaCie-drive wordt een SuperSpeed USB 3.0-kabel meegeleverd om een maximale overdrachtsnelheid van gegevens te waarborgen bij aansluiting op een compatibele USB 3.0-poort. De kabel werkt ook bij aansluiting op een USB 2.0- of 1.1-poort maar in dat geval zijn de prestaties van de drive beperkt tot hun respectievelijke overdrachtsnelheden.

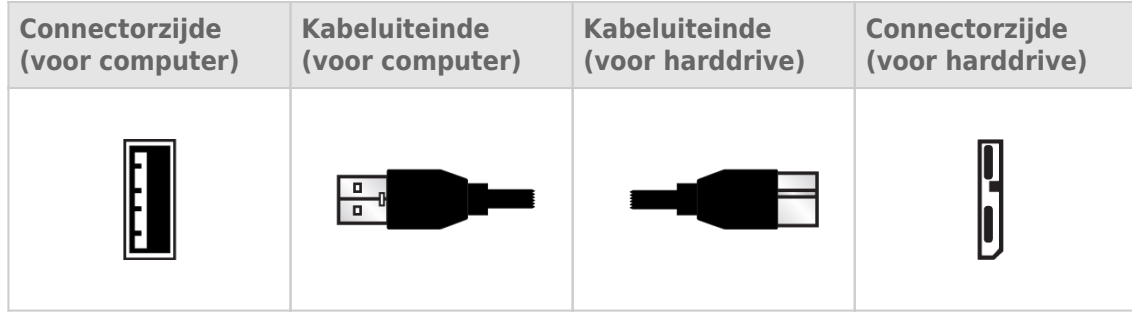

**Opmerking over USB 3.0:** Om te kunnen profiteren van de USB 3.0-overdrachtssnelheden moet uw pc of Mac zijn voorzien van een USB 3.0-poort.

# **AAN DE SLAG**

Met de LaCie Setup Assistant is het instellen van de LaCie Rugged Thunderbolt een fluitje van een cent. Voer de stappen in de aangegeven volgorde uit zodat de LaCie Rugged correct wordt geactiveerd op uw computer.

### THUNDERBOLT EN WINDOWS

**Belangrijke informatie:** De technologie van Thunderbolt is compatibel met Windows 7 en Windows 8.

Windows heeft een aantal stuurprogramma's nodig om de Thunderbolt-poort te kunnen gebruiken. We raden aan het product via USB aan te sluiten op een hostcomputer en LaCie Setup Assistant uit te voeren (zie [Stap 2 -](http://manuals.lacie.com/nl/manuals/rugged-thunderbolt-usb3/connection#stap-2-lacie-setup-assistant-starten) [LaCie Setup Assistant starten](http://manuals.lacie.com/nl/manuals/rugged-thunderbolt-usb3/connection#stap-2-lacie-setup-assistant-starten)). Zodra LaCie Setup Assistant voltooid is, koppelt u de LaCie Rugged los van de USB-poort (zie [Uw schijf deactiveren\)](http://manuals.lacie.com/nl/manuals/rugged-thunderbolt-usb3/unmounting) en installeert u de Thunderbolt-stuurprogramma's voor Windows (zie [Stuurprogramma's installeren \(alleen Windows\)\)](http://manuals.lacie.com/nl/manuals/rugged-thunderbolt-usb3/drivers). Zodra de stuurprogramma's zijn geïnstalleerd, kunt u verbinding maken via de Thunderbolt-interface.

## STAP 1 - DE INTERFACEKABEL AANSLUITEN

U kunt de LaCie Rugged aansluiten op uw pc of Mac met de geïntegreerde Thunderbolt-kabel of de meegeleverde USB 3.0-kabel. U kunt echter niet beide interfaces tegelijkertijd gebruiken. Volg de onderstaande stappen:

1. Verwijder de hoes door uw wijsvinger op de rechterrand te plaatsen en de hoes voorzichtig open te wrikken.

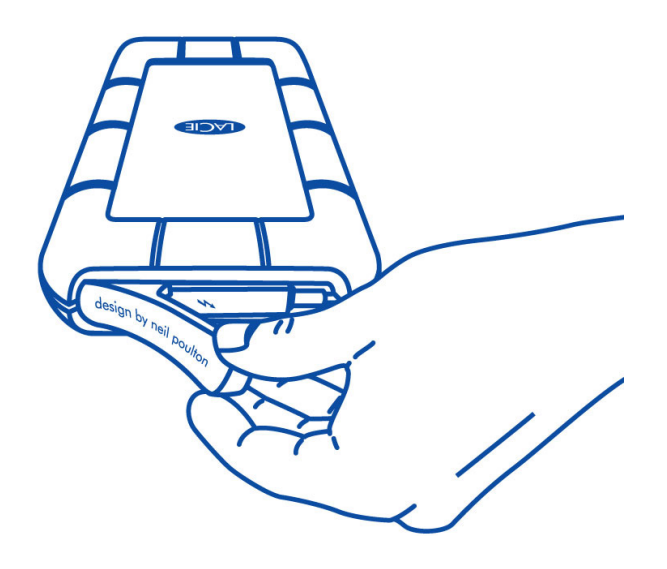

- 2. Sluit de LaCie Rugged aan op uw computer.
	- Thunderbolt: Rol de geïntegreerde Thunderbolt-kabel voorzichtig af en sluit deze aan op uw computer.

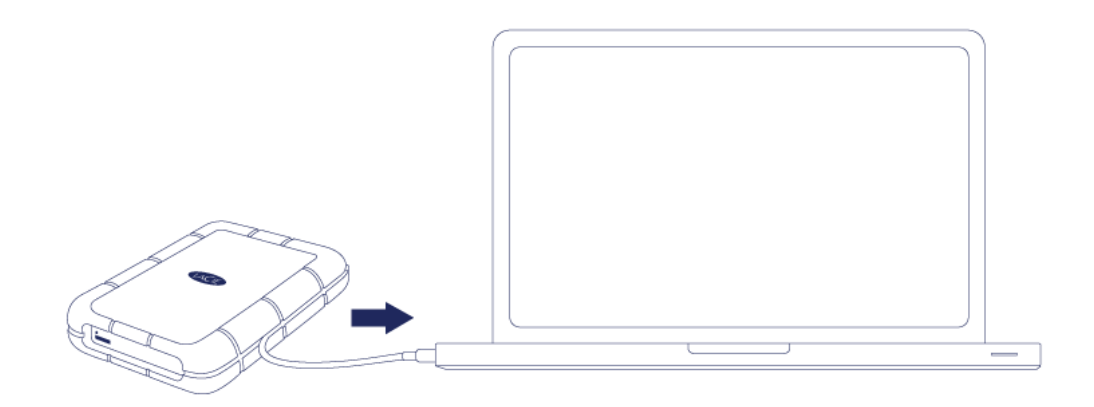

■ USB3.0: Gebruik de meegeleverde USB 3.0-kabel. De interface en kabel zijn ook compatibel met USB 2.0.

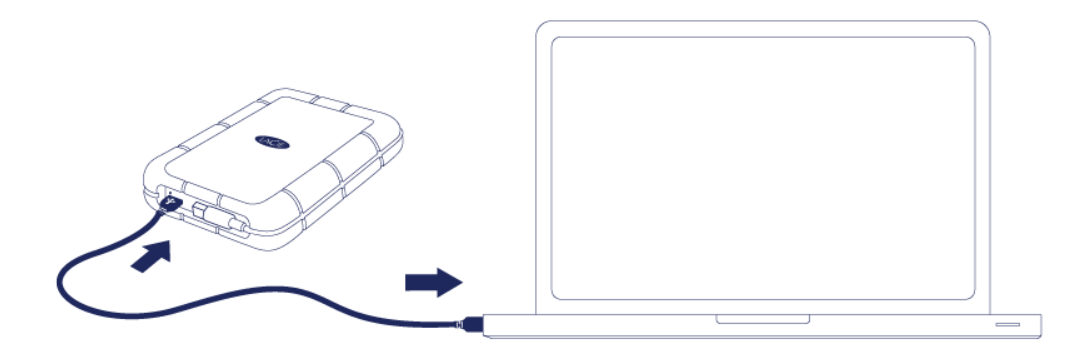

- 3. De harde schijf kan worden geactiveerd in Mijn computer (Windows XP), Deze computer (Vista, Windows 7 en Windows 8) of op uw bureaublad (Mac).
- 4. Alleen aansluiting Thunderbolt: Plaats de hoes terug aan de achterzijde van de LaCie Rugged. Hierdoor wordt de IP 54-classificatie van LaCie Rugged behouden.

**Opmerking:** Als het niet lukt de harde schijf te activeren, raadpleegt u de onderwerpen over probleemoplossing in het hoofdstuk**Help**.

## STAP 2 - LACIE SETUP ASSISTANT STARTEN

**Belangrijke informatie over Thunderbolt in Windows:** LaCie Setup Assistant werkt alleen via de USB-aansluiting. We raden u daarom aan eerst verbinding te maken via USB en LaCie Setup Assistant uit te voeren. Zodra LaCie Setup Assistant voltooid is, koppelt u de LaCie Rugged los van de USB-poort (zie [Uw](http://manuals.lacie.com/nl/manuals/rugged-thunderbolt-usb3/unmounting) [schijf deactiveren\)](http://manuals.lacie.com/nl/manuals/rugged-thunderbolt-usb3/unmounting) en installeert u de Thunderbolt-stuurprogramma's voor Windows (zie [Stuurprogramma's](http://manuals.lacie.com/nl/manuals/rugged-thunderbolt-usb3/drivers) [installeren \(alleen Windows\)\)](http://manuals.lacie.com/nl/manuals/rugged-thunderbolt-usb3/drivers). Zodra de stuurprogramma's zijn geïnstalleerd, kunt u verbinding maken via de Thunderbolt-interface.

De LaCie Setup Assistant moet worden gestart voordat u uw drive gebruikt. Hiermee kunt u:

- de harde schijf eenvoudig formatteren volgens uw behoeften
- de gebruikershandleiding kopiëren naar uw computer
- uw LaCie-apparaat registreren
- software installeren voor extra functionaliteit

**Belangrijke informatie:** als u de LaCie Setup Assistant niet start of deze afsluit voordat het formatteren is begonnen, zal de drive niet gereed zijn voor gebruik en handmatig moeten worden geformatteerd.

De gebruikershandleiding en hulpprogramma's zijn dan niet beschikbaar en moeten worden gedownload vanaf de LaCie-website: [www.lacie.com/nl/support/.](http://www.lacie.com/support/)

### LaCie Setup Assistant starten

#### Windows-gebruikers

Automatisch afspelen: De functie Automatisch afspelen van Windows detecteert mogelijk uw harde schijf van LaCie zodra deze is aangesloten op uw computer. Als het venster Automatisch afspelen verschijnt, klikt u op **Map en bestanden weergeven met Windows Verkenner** en dubbelklikt u op **LaCie Setup**.

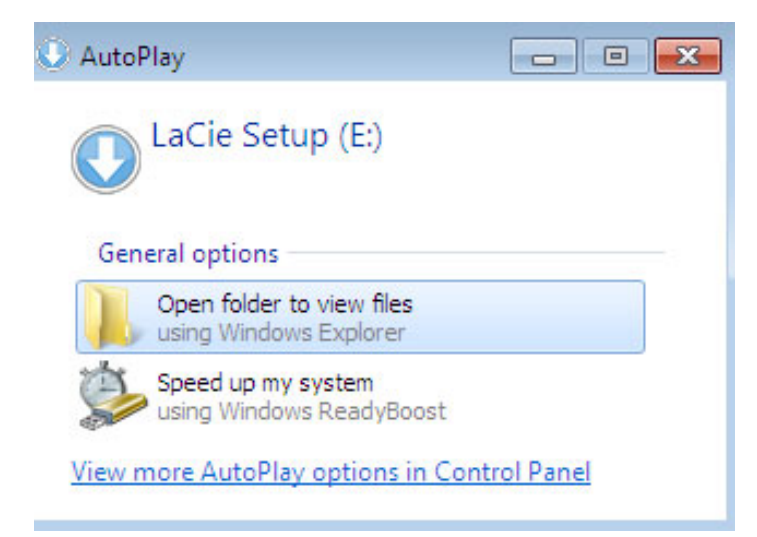

Handmatige toegang: Open het volume **LACIE SETUP** in **Computer** (**Deze Computer** voor Windows XP) en dubbelklik dan op **LaCie Setup**.

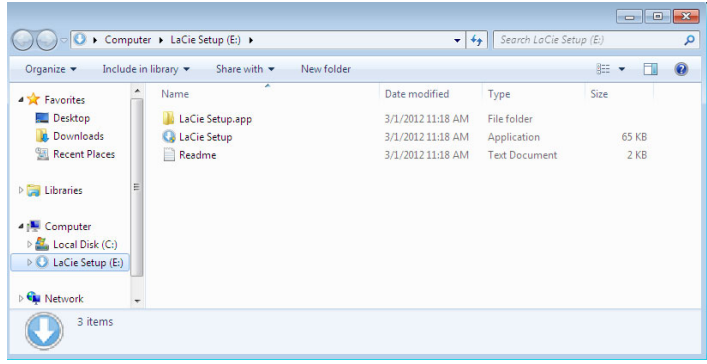

#### Mac-gebruikers

Open het volume **LACIE SETUP** op uw bureaublad en dubbelklik dan op **LaCie Setup**

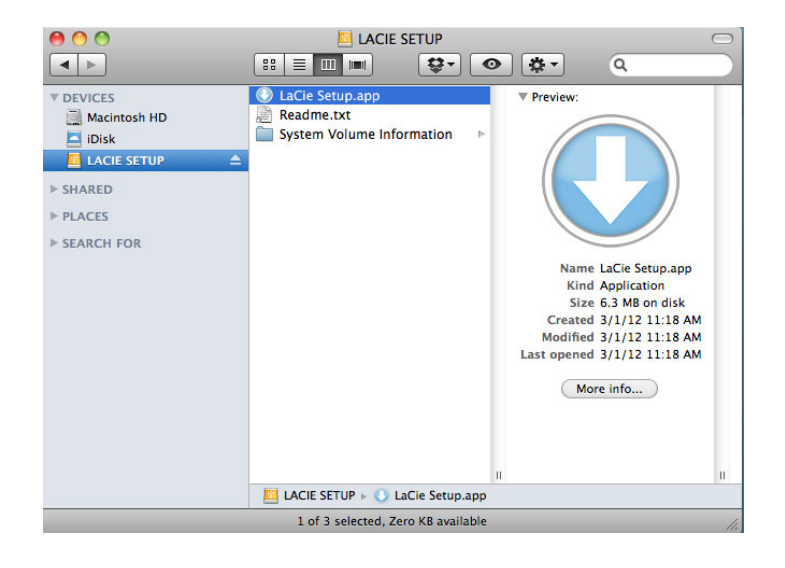

#### Installatie

De LaCie Setup Assistant verhindert niet het gebruik van het ingebouwde schijfhulpprogramma van uw computer bij het formatteren of partitioneren van uw LaCie-drive. Volg gewoon de Setup Assistant totdat deze is voltooid en gebruik vervolgens het Schijfbeheer voor Windows of Schijfhulpprogramma voor Mac om uw drive opnieuw te formatteren.

**Belangrijke informatie voor Mac-gebruikers:** U wordt mogelijk gevraagd uw wachtwoord in te voeren om LaCie Setup Assistant verder te zetten.

Volg de instructies op het scherm, zoals hieronder vermeld, om uw drive te formatteren en softwarehulpprogramma's te installeren:

- 1. Selecteer uw taal. LaCie Setup Assistant Choose your language English  $\mathbf{L}$ Ok Cancel
- 2. Lees de licentieovereenkomst voordat u klikt op **Next** (Volgende). Als u **Next** (Volgende) selecteert, bevestigt u dat u de licentieovereenkomst accepteert.<br>
000  $000$

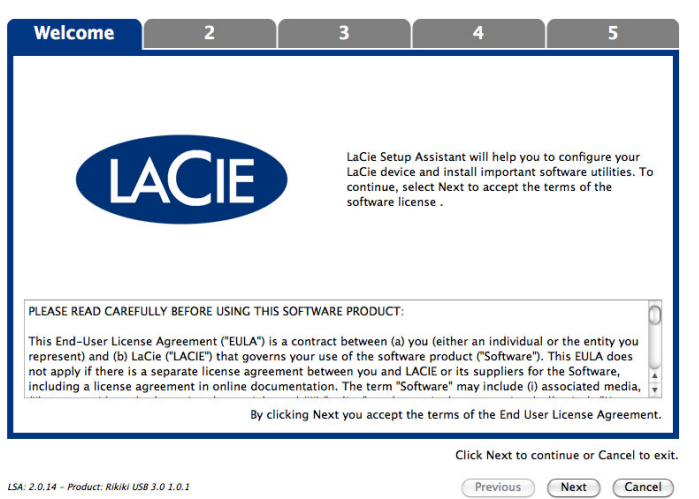

3. Gebruik de schuifregelaar om uw LaCie-harddrive te partitioneren. Als u de schuifregelaar naar links verplaatst, reduceert u de grootte van het volume **Compatible** (**LaCie Share** op sommige producten) (voor Windows en Mac). Als u geen volume **Compatible** / **LaCie Share** wenst, plaats dan de schuifregelaar helemaal links. Het LaCie-volume wordt geformatteerd voor uw besturingssysteem: NTFS voor Windows en HFS+ voor Mac. Zodra u uw keuze hebt gemaakt, klikt u op **Next** (Volgende) om het formatteren te starten.

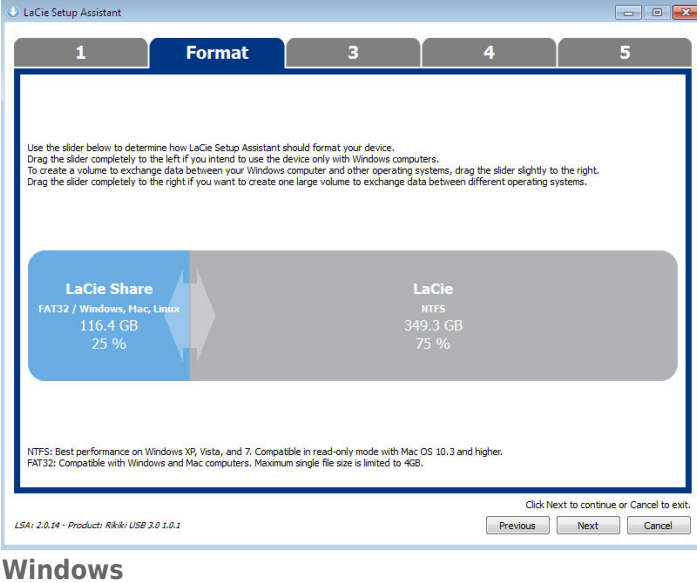

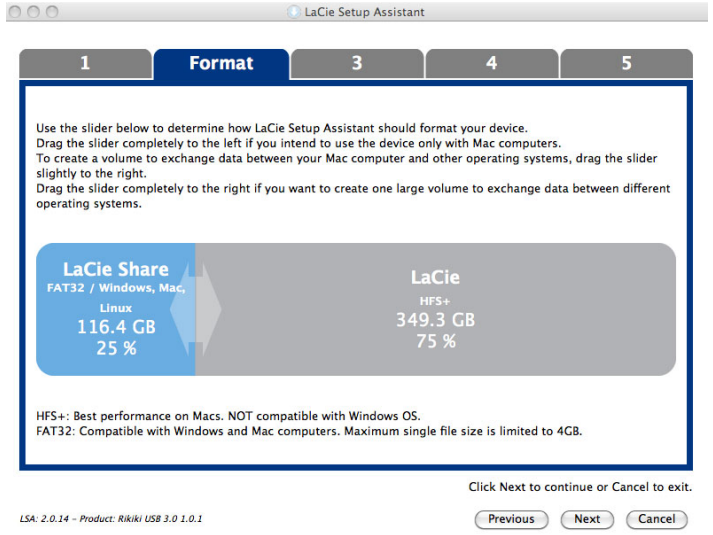

#### **Mac**

4. Een dialoogvenster waarschuwt u dat de schijf wordt geformatteerd. Selecteer **Yes** (Ja) om door te gaan.

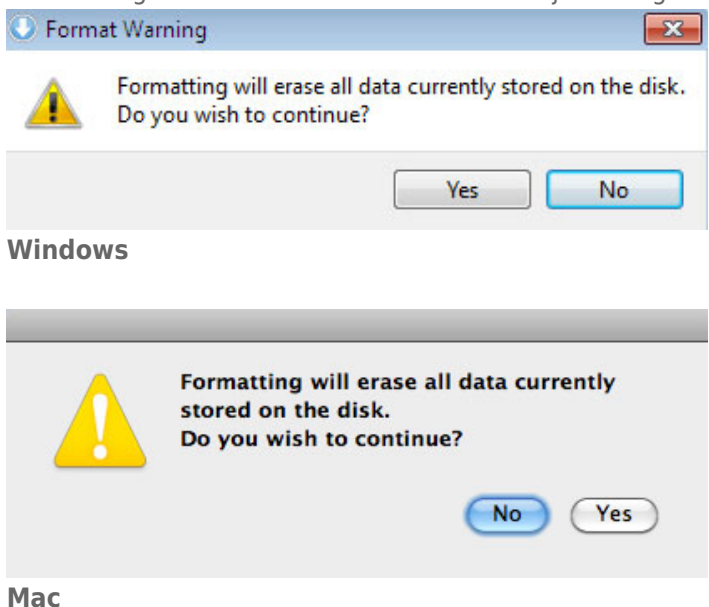

5. De LaCie Setup Assistant formatteert de harddrive.

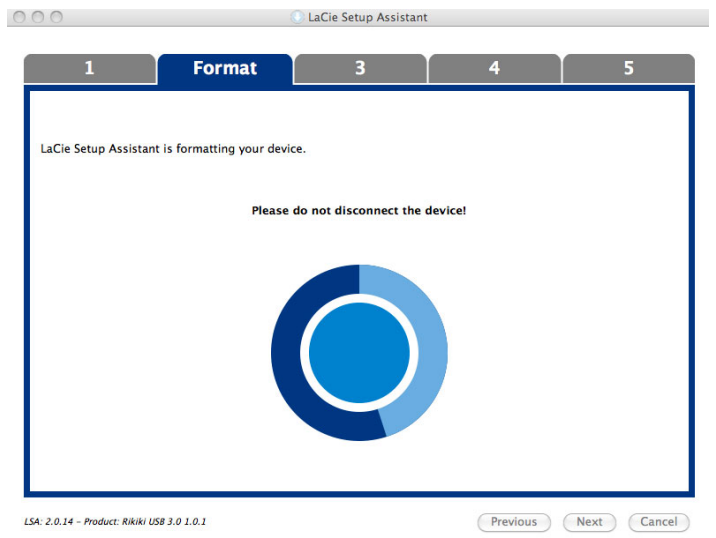

6. Registreer uw LaCie-apparaat. Klik op **Next** (Volgende) om door te gaan.

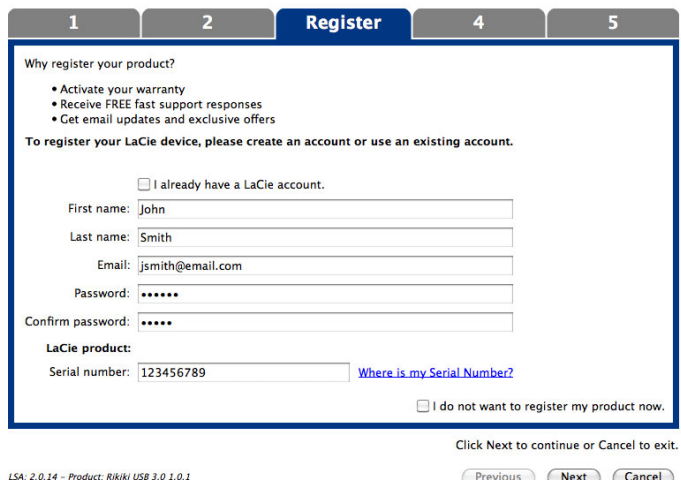

#### **Nieuwe account**

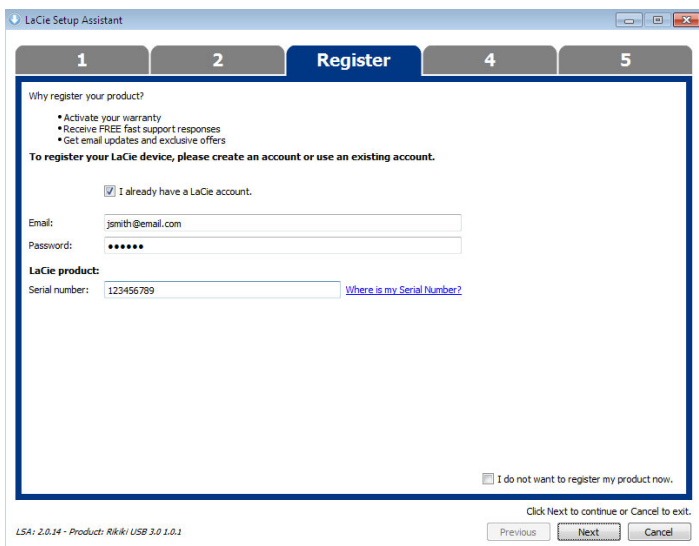

#### **Bestaande account**

- 7. Kies de softwarehulpprogramma's die u wilt installeren. Als u hierom wordt gevraagd, voltooit u de installatie van het softwareprogramma voordat u LaCie Setup Assistant verder zet.
- 8. Klik op **Next** (Volgende) om door te gaan.

9. De LaCie Setup Assistant geeft u een overzicht van de installatie. Klik op **Finish** (Voltooien) om het programma te sluiten. Uw LaCie-harddrive is nu gereed voor gebruik.

Software zal worden geïnstalleerd op de schijf van het product, niet op uw computer. Dit zal gebeuren op het volume met naam "Compatible"/"LaCie Share" indien aanwezig, en anders op "LaCie".

**Belangrijke informatie:** merk op dat de softwarehulpprogramma's van LaCie op elk ogenblik kunnen worden geïnstalleerd. Zodra het formatteren is voltooid, zal de toepassing LaCie Setup Assistant beschikbaar zijn op:

- LaCie: als u één partitie hebt gemaakt
- Compatible (LaCie Share op sommige producten): als u twee partities hebt gemaakt

Als u de softwarehulpprogramma's wilt installeren, start u gewoon de LaCie Setup Assistant en volgt u de hierboven vermelde stappen.

## DE SCHIJF DEACTIVEREN

Om beschadiging aan het bestandssysteem te vermijden is het belangrijk dat u de schijf deactiveert voordat u de interfacekabel loskoppelt. Zie [Uw schijf deactiveren](http://manuals.lacie.com/nl/manuals/rugged-thunderbolt-usb3/unmounting) voor meer informatie.

# **STUURPROGRAMMA'S INSTALLEREN (ALLEEN WINDOWS)**

Gebruikers van Windows moeten eerst een aantal stuurprogramma's installeren voordat ze de Thunderbolt-aansluiting kunnen gebruiken. Voordat u de onderstaande stappen volgt, moet u eerst de stappen doorlezen en het product **via USB** aansluiten op een hostcomputer zoals wordt beschreven in het hoofdstu[kAan](http://manuals.lacie.com/nl/manuals/rugged-thunderbolt-usb3/connection) [de slag](http://manuals.lacie.com/nl/manuals/rugged-thunderbolt-usb3/connection).

- 1. Klik op deze koppeling om de stuurprogramma's te downloaden: <http://www.lacie.com/support/drivers/driver.htm?id=10278>
- 2. Pak het bestand uit.
- 3. Dubbelklik op Setup.exe.

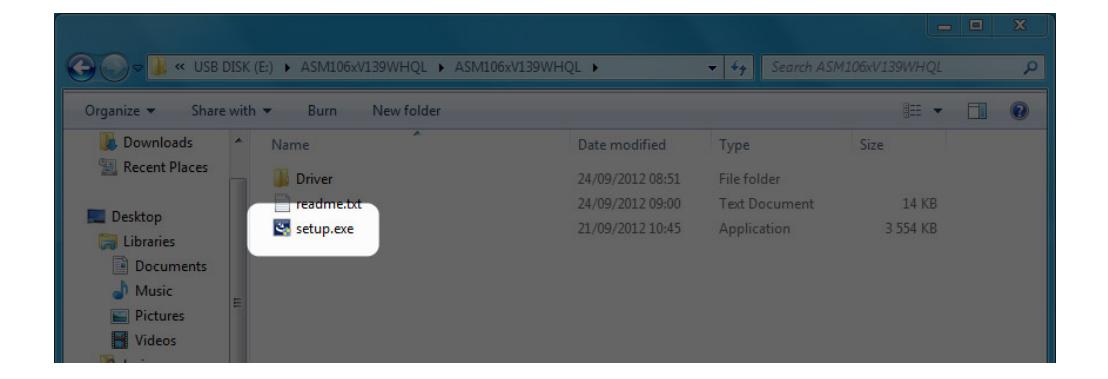

4. Volg de instructies in de wizard.

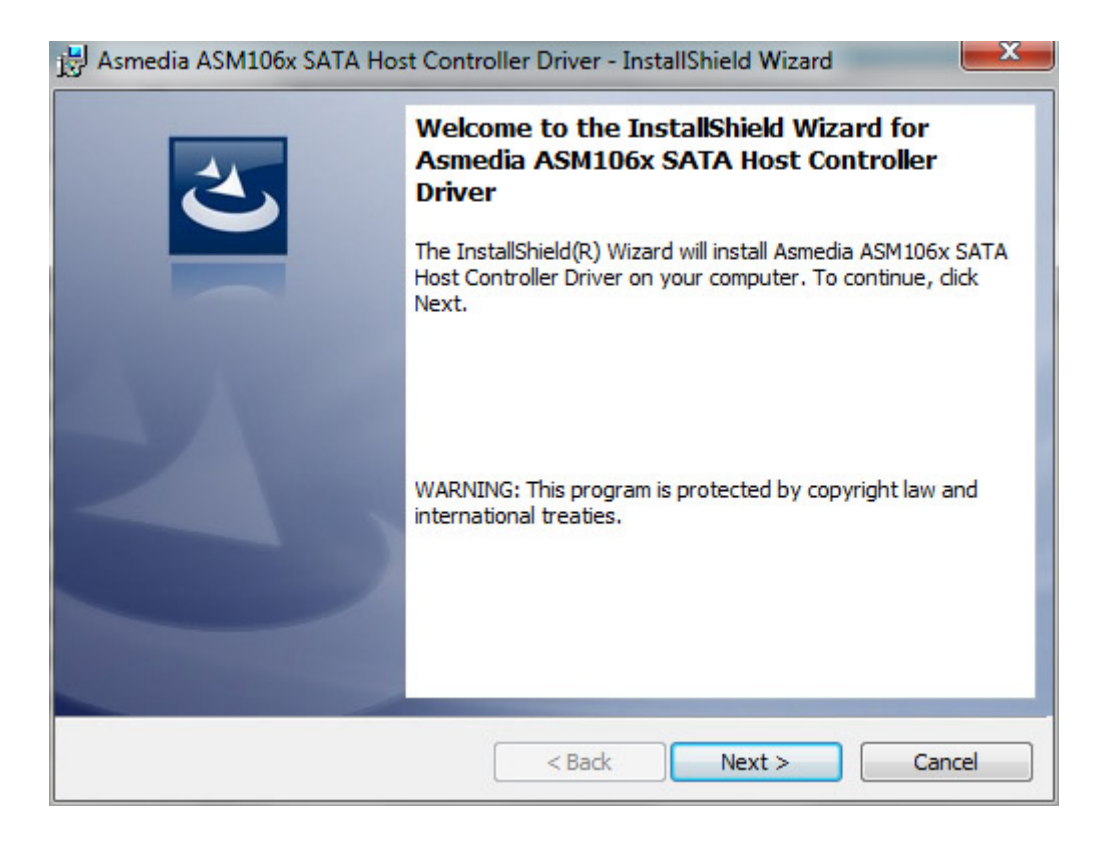

5. Start de computer op zodra hierom wordt gevraagd.

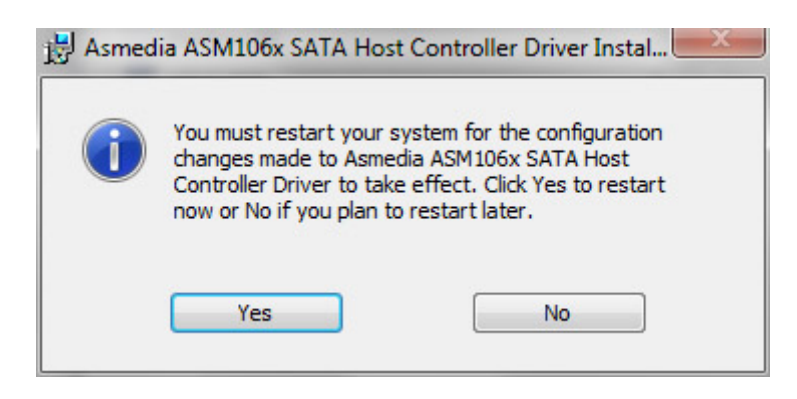

6. Sluit de LaCie Rugged met de Thunderbolt-kabel aan op de pc (zie [Aan de slag\)](http://manuals.lacie.com/nl/manuals/rugged-thunderbolt-usb3/connection).

# **UW SCHIJF DEACTIVEREN**

Externe USB-, FireWire-, Thunderbolt- en eSATA-apparaten bieden "Plug&Play"-functionaliteit. Dit betekent dat uw opslagapparaat kan worden aangesloten en losgekoppeld terwijl de computer is ingeschakeld. Om storingen te voorkomen is het echter belangrijk deze stappen te volgen bij het loskoppelen van uw LaCie-opslagapparaat.

### WINDOWS XP-GEBRUIKERS

Klik in het systeemvak (in de rechterbenedenhoek van uw scherm) op het pictogram Uitwerpen. Dit is een kleine groene pijl boven een hardwareafbeelding. Er verschijnt een bericht waarin de apparaten worden vermeld die door het pictogram Verwijderen worden beheerd (er zou moeten verschijnen "Hardware veilig verwijderen"). Klik in dit venster op het LaCie-opslagapparaat.

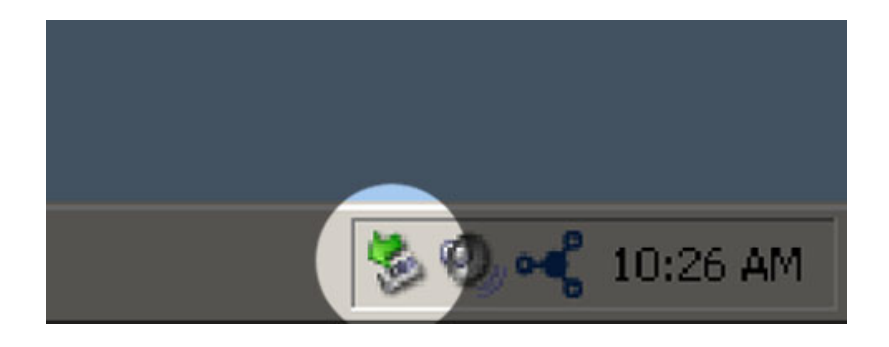

Vervolgens verschijnt het volgende bericht: "Hardware kan veilig worden verwijderd" (of een vergelijkbare melding). Het apparaat kan nu veilig worden losgekoppeld.

### WINDOWS VISTA- & WINDOWS 7-GEBRUIKERS

Klik in het systeemvak (rechts onder in uw scherm) op het pictogram Verwijderen (let op het witte vinkje in een groene cirkel).

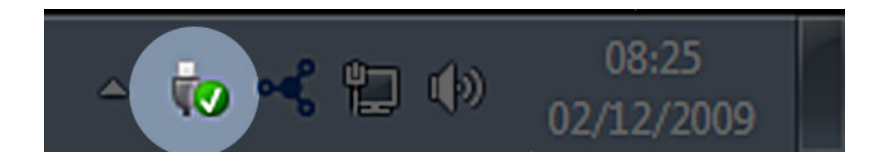

Er verschijnt een bericht waarin de apparaten worden vermeld die veilig kunnen worden verwijderd.

Selecteer **Verwijderen** voor het apparaat dat u wilt deactiveren. Een bericht verschijnt met de melding dat u het apparaat veilig kunt verwijderen.

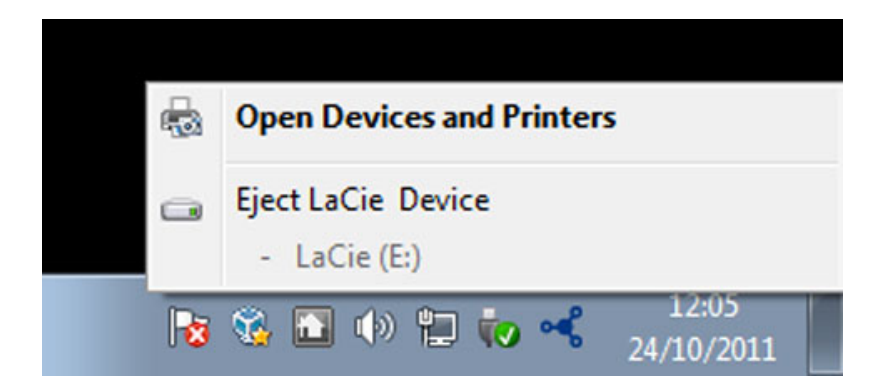

## MAC-GEBRUIKERS

Sleep het pictogram van het opslagapparaat naar de prullenmand. (Het hieronder afgebeelde pictogram is een algemeen USB-apparaatpictogram. Uw opslagapparaat kan worden weergegeven door een pictogram dat er als het apparaat zelf uitziet.

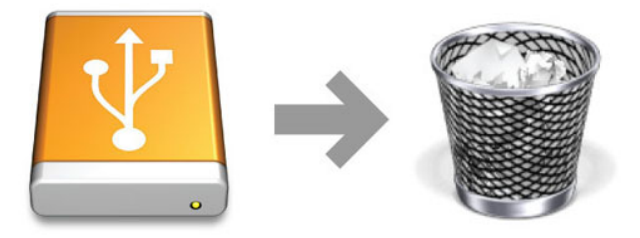

Wanneer het pictogram van het bureaublad verdwijnt, kan het opslagapparaat worden losgekoppeld.

# **OPTIONEEL FORMATTEREN EN PARTITIONEREN**

Standaard LaCie-opslagapparaten vragen u de LaCie Setup Assistant uit te voeren wanneer ze voor het eerst worden aangesloten op een computer (Windows of Mac). De LaCie Setup Assistant helpt u bij het snel formatteren van het opslagapparaat volgens uw behoeften.

Lees zorgvuldig de onderstaande informatie als u:

- de LaCie Setup Assistant annuleert terwijl het formatteren bezig is.
- uw opslagapparaat opnieuw wilt formatteren nadat de LaCie Setup Assistant succesvol is voltooid.
- een LaCie-opslagapparaat hebt dat niet beschikt over de Setup Assistant (bijvoorbeeld LaCie USB Keys).

### BESTANDSSYSTEEMINDELINGEN

#### Windows-gebruikers

**FAT 32:** FAT is een acroniem voor File Allocation Table, dat stamt uit het begin van het DOS-tijdperk. Oorspronkelijk was FAT een verwerkingscapaciteit van slechts 16 bits, maar na de tweede editie van Windows 95 werd deze opgewaardeerd tot 32 bits; vandaar de naam FAT32. Theoretisch benaderd kan het volumeformaat van FAT32 uiteenlopen van minder dan 1 MB tot 2 TB.

Het is het eigen bestandssysteem van Windows 98 en Windows Me en wordt ondersteund door Windows 2000, Windows XP, Windows Vista en Windows 7. Als FAT 32 echter wordt gebruikt in combinatie met Windows 2000, Windows XP, Windows Vista en Windows 7, kunnen volumes maximaal 32 GB groot zijn (deze beperking wordt opgelegd door Schijfbeheer, het hulpprogramma voor partitionering van Windows) en afzonderlijke bestanden maximaal 4 GB.

**NTFS:** Dit acroniem staat voor New Technology File System. NTFS vormt het eigen bestandssysteem voor Windows NT, 2000, XP, Vista en 7. NTFS biedt verschillende functies die niet beschikbaar zijn bij FAT 32: bestandscompressie, codering, machtigingen, controle, alsmede het vermogen om drives te spiegelen. De minimale ondersteunde volumegrootte voor NTFS is 10 MB, met een maximum van 2 TB, bij initialisatie in de MBR-indeling. De meer recente GPT-indeling heeft geen beperkingen op het gebied van bestands- of partitiegrootten. Volumes gemaakt in NTFS beschikken over lees- en schrijfrechten voor Windows NT, 2000, XP, Vista en 7. Oudere versies van Windows en Mac OS X 10.5 of hoger kunnen NTFS-partities lezen en ernaar schrijven met behulp van stuurprogramma's van andere leveranciers.

Raadpleeg de onderstaande tabel voor een vergelijking van NTFS en FAT 32.

#### **Bestandssysteemindelingen voor Windows**

#### **Gebruik NTFS als:**

…u het opslagapparaat alleen met Windows XP, Vista en 7 gaat gebruiken. De prestaties zijn dan doorgaans beter dan met FAT32. Dit bestandssysteem is in de modus alleen-lezen compatibel met Mac OS 10.3 en hoger.

#### **Gebruik FAT32 als:**

…u het opslagapparaat gaat gebruiken met Windows- en Mac-computers. De maximale grootte per bestand is beperkt tot 4 GB.

#### Mac-gebruikers

U kunt het opslagapparaat aanpassen door het opnieuw te formatteren en/of te partitioneren met verschillende bestandssysteemstructuren. Voor optimale prestaties in Mac OS-omgevingen formatteert en partitioneert u het opslagapparaat als één groot volume met de bestandsstructuur Mac OS Uitgebreid.

**Mac OS Uitgebreid (HFS+):** Mac OS Uitgebreid verwijst naar het bestandssysteem dat wordt gebruikt in Mac OS X. HFS+ is een optimalisering van het oudere HFS-bestandssysteem door een efficiënter gebruik van de de ruimte op de harde schijf. Met HFS+ bent u niet meer beperkt door de blokgrootte.

**MS-DOS-bestandssysteem (FAT 32):** Dit is het bestandssysteem van Microsoft dat beter bekend staat als FAT 32. Gebruik FAT 32 als u uw LaCie-opslagapparaat gaat delen tussen Mac- en Windows-computers.

Raadpleeg de onderstaande tabel voor een vergelijking tussen HFS+ en FAT 32 (MS-DOS).

#### **Bestandssysteemindelingen voor Mac**

#### **Gebruik HFS+ als:**

…u het opslagapparaat alleen met Mac's gaat gebruiken. De prestaties zullen beter zijn dan met FAT 32. HFS+ is NIET compatibel met Windows-besturingssystemen.

#### **Gebruik FAT32 als:**

…u het opslagapparaat gaat gebruiken met Windows- en Mac-computers. De maximale grootte per bestand is beperkt tot 4 GB.

## INSTRUCTIES VOOR FORMATTEREN

De hieronder vermelde stappen helpen u bij het formatteren en partitioneren van een opslagapparaat. Voor meer informatie over het kiezen van de optimale bestandsindeling raadpleegt u **Bestandssysteemindelingen**.

**Let op:** bij het formatteren worden alle gegevens op het opslagapparaat gewist. **LaCie beveelt sterk aan dat u een back-up van alle gegevens op uw opslagapparaat maakt voordat u de onderstaande stappen uitvoert. LaCie is niet verantwoordelijk voor enig gegevensverlies door het formatteren, partitioneren of gebruiken van een LaCie-opslagapparaat.**

**Belangrijk:** Formatteren van de LaCie partitie verwijdert de handleiding en meegeleverde software. Kopieer alle gegevens, inclusief documentatie en software van LaCie, voordat u uw opslagapparaat formatteert. Gebruikershandleidingen en bepaalde software kan ook worden gedownload vanaf [www.lacie.com/nl/support/.](http://www.lacie.com/support/)

**Opmerking:** raadpleeg de documentatie van uw besturingssysteem voor meer informatie over het opnieuw formatteren en partitioneren van uw opslagapparaat.

### Windows-gebruikers

**Technische opmerking bij volumes groter dan 2 TB:** Windows XP 32-bits - Deze versie van Windows herkent geen volumes groter dan 2 TB; Windows XP x64, Vista en 7 - Al deze versies van Windows kunnen volumes groter dan 2 TB herkennen. Schijven moeten echter worden geconverteerd naar het GPS-bestandssysteem voordat partities groter dan 2 TB kunnen worden aangemaakt. Hiervoor gaat u naar Windows Schijfbeheer en klikt u met de rechtermuisknop op de schijf. Selecteer **Converteren naar GPT**. U kunt nu partities groter dan 2 TB aanmaken.

- 1. Controleer of het opslagapparaat is aangesloten en geactiveerd op uw computer.
- 2. Klik met de rechtermuisknop op **Computer** en kies **Beheren**. Selecteer **Schijfbeheer** in het venster Beheren.
- 3. Zoek uw LaCie-apparaat in de lijst met opslagapparaten in het midden van het venster Schijfbeheer.
- 4. Een partitie met LaCie-hulpprogramma's is standaard al aangemaakt op het apparaat. Volg de instructies van uw besturingssysteem om de bestaande partitie te resetten.
- 5. Selecteer **Nieuw eenvoudig volume** om een nieuwe partitie te maken. Volg de instructies op het scherm wanneer de wizard Nieuw eenvoudig volume verschijnt.

### Mac-gebruikers

- 1. Controleer of het opslagapparaat is aangesloten en geactiveerd op uw computer.
- 2. Selecteer **Hulpprogramma's** in het menu **Ga** in de Finder-menubalk.
- 3. Dubbelklik op **Schijfhulpprogramma** in de map Hulpprogramma's.

Schijfhulpprogramma toont het bericht **Selecteer een schijf, volume of schijfkopie**. Alle aangesloten opslagapparaten, partities of schijfkopieën worden in deze kolom weergegeven. Opslagapparaten in deze kolom kunnen meerdere keren worden vermeld. De bovenste naam is de naam van de fabrikant van het fysieke apparaat en bevat de geformatteerde capaciteit.

- 4. Selecteer het opslagapparaat in de kolom links.
- 5. Klik op het tabblad **Wis**.
- 6. Kies een structuur in de vervolgkeuzelijst. Raadpleeg **Bestandssysteemindelingen** voor meer informatie over het kiezen van een bestandsindeling.
- 7. Geef het volume een naam.
- 8. Klik op **Wis…** en bevestig uw keuze in het pop-upvenster.

# **HELP**

Als u problemen ervaart met uw LaCie-product, raadpleegt u de onderstaande tabel voor een lijst met beschikbare bronnen.

![](_page_23_Picture_150.jpeg)

**Opmerking:** LaCie is gespecialiseerd in het leveren van producten van hoge kwaliteit die de levens van onze klanten bevorderen. Om LaCie te helpen bij het verlenen van de beste klantenservice, vragen we u een account te maken en uw product te registreren op: [www.lacie.com/nl/mystuff/login.htm?](http://www.lacie.com/us/mystuff/login.htm? logout&rtn=mystuff) [logout&rtn=mystuff](http://www.lacie.com/us/mystuff/login.htm? logout&rtn=mystuff). U kunt ons belangrijke feedback geven en nieuwe informatie over uw LaCie-apparaat ontvangen.

### PROBLEMEN OPLOSSEN - ONDERWERPEN

**Opmerking:** Voor interactieve probleemoplossing, een zeer effectieve manier om problemen met uw product op te lossen, kunt u terecht op [www.lacie.com/support/](http://www.lacie.com/support/). Selecteer uw product en klik op het tabblad ..Troubleshooting" [Problemen oplossen].

### Voor alle gebruikers

#### Probleem: De bestandsoverdracht gaat te traag.

[V: USB 3.0-aansluiting: Is de schijf via USB 3.0 aangesloten op een USB 2.0-poort van uw computer of een hub?](#page--1-0)

A: Als de schijf is aangesloten op een USB 2.0-poort of hub, is dat normaal. Een SuperSpeed USB 3.0-apparaat werkt alleen met de snelheid van USB 3.0 wanneer het apparaat rechtstreeks is aangesloten op een USB 3.0-poort of -hub. Als dat niet het geval is, werkt het USB 3.0-apparaat met de tragere USB-overdrachtsnelheid. U kunt overwegen om een USB 3.0 PCI Express Card (voor desktopcomputers) of een ExpressCard 34 (voor laptops) aan te schaffen zodat u de maximale USB 3.0-snelheden behaalt op uw computer.

[V: USB 3.0-aansluiting: Heeft u stuurprogramma's voor USB 3.0 geïnstalleerd op uw computer?](#page--1-0)

A: Controleer of de SuperSpeed USB 3.0-stuurprogramma's voor zowel hostbusadapter als apparaat correct zijn geïnstalleerd. Verwijder bij twijfel de stuurprogramma's en installeer deze opnieuw.

[V: USB 3.0-aansluiting: Ondersteunt de computer of het besturingssysteem SuperSpeed USB 3.0?](#page--1-0)

A: Meer informatie over de minimale systeemvereisten vindt u op de productverpakking of op de ondersteuningspagina voor het product op [www.lacie.com/support/.](http://www.lacie.com/support/)

[V: Beperkt de interne harde schijf van uw computer de overdrachtsnelheid?](#page--1-0)

A: Als uw computer beschikt over een interne harde schijf die lage prestaties levert (doorgaans een notebook of netbookcomputer), beperkt deze de overdrachtsnelheid aangezien de overdrachtsnelheid van de interne harde schijf aanzienlijk lager zal zijn dan die van de LaCie USB-schijf.

#### Probleem: Ik ontvang foutmeldingen tijdens bestandsoverdracht en/of Time Machine werkt niet.

[V: Hebt u tijdens het kopiëren naar de opslag een bericht met de melding "Error -50" \[Fout -50\] gekregen?](#page--1-0)

A: Wanneer u bestanden of mappen kopieert van een computer naar een FAT 32-volume, kunnen bepaalde tekens niet worden gekopieerd. Deze tekens zijn onder andere:

#### $? <$  >  $/$  \ :

Aangezien hierdoor geen optimale prestaties worden geboden, raadt LaCie af dat u het bestandssysteem FAT 32 gebruikt in combinatie met uw product. Raadpleeg [Optioneel formatteren en partitioneren](http://manuals.lacie.com/nl/manuals/rugged-thunderbolt-usb3/formatting) voor hulp bij het kiezen van een bestandssysteem. Bovendien is Time Machine alleen compatibel met schijven die zijn geformatteerd in HFS+ of HFS+ (Journaled). Formatteer de schijf opnieuw voor compatibiliteit met Time Machine.

#### Probleem: Ik ontvang een foutbericht met de melding dat de schijf is losgekoppeld.

[V: Gebeurde dit wanneer u de computer uit de sluimerstand of slaapstand haalde?](#page--1-0)

A: Negeer deze melding. De schijf wordt opnieuw geactiveerd op het bureaublad. LaCie-drives werken stroombesparend door te stoppen met draaien wanneer u uw computer in de sluimerstand zet. Als de computer dan uit de sluimerstand wordt gehaald, heeft de schijf onvoldoende tijd om weer op gang te komen na de sluimerstand.

#### Probleem: De weergegeven beschikbare capaciteit lijkt onjuist.

[V: Ik heb net een groot aantal bestanden naar de prullenmand/prullenbak verplaatst vanaf mijn Thunderbolt-drive. Waarom](#page--1-0) [zie ik dit niet terug in de weergegeven beschikbare ruimte?](#page--1-0)

A: De schijfruimte wordt niet vrijgegeven totdat het bestand volledig is gewist. Als u bestanden definitief wilt verwijderen, maakt u uw prullenmand/prullenbak leeg.

[V: Waarom is de capaciteit van het volume kleiner dan wordt aangegeven door de Thunderbolt-opslag \(alleen harde](#page--1-0) [schijven\)?](#page--1-0)

A: Na het formatteren is de beschikbare capaciteit van een schijf kleiner dan staat vermeld op de verpakking. Het verschil is gebaseerd op hoe de capaciteit wordt gezien door het besturingssysteem. Bijvoorbeeld: een harde schijf die 500.000.000.000 bytes kan opslaan, wordt gedeeld door 1.000.000.000, wat neerkomt op 500 GB. Dit is de capaciteit die op de verpakking van de fabrikant wordt aangegeven. Het besturingssysteem berekent de capaciteit echter een andere manier - 500.000.000.000 wordt gedeeld door 1.073.741.824, wat neerkomt op 466 GB.

#### Mac

#### Probleem: De schijf verschijnt niet op mijn computer.

[V: Is uw Finder zo geconfigureerd dat schijven niet worden weergegeven op het bureaublad?](#page--1-0)

A: Ga naar uw Finder en controleer of **Preferences [Voorkeuren] > General [Algemeen] > Show these items on the desktop: [Toon deze onderdelen op bureaublad:]** en vervolgens **Hard disks [Harde schijven]** is geselecteerd. Als dit niet het geval is, gaat u door naar het volgende onderwerp.

[V: Is de schijf aangesloten op een Mac die Thunderbolt-technologie ondersteunt?](#page--1-0)

A: De Thunderbolt-aansluiting op uw Mac lijkt heel erg op de Mini DisplayPort-connector. Hoewel oudere Macintosh-computers één of meer Mini DisplayPorts hebben, worden ze alleen gebruikt om één of meer beeldschermen aan te sluiten. Let wel dat oudere Macs met Mini DisplayPorts geen ondersteuning bieden voor Thunderbolt-randapparatuur zoals de LaCie Thunderbolt-opslag.

[V: Ik heb de Thunderbolt op mijn nieuwe Mac aangesloten met een oudere Mini DisplayPort-kabel die ik voor mijn monitoren](#page--1-0) [gebruik. Waarom wordt mijn Thunderbolt-product niet geactiveerd op mijn computer?](#page--1-0)

A: Thunderbolt-opslagapparaten vereisen kabels die specifiek gemaakt zijn voor Thunderbolt-technologie. Ga naar [www.lacie.com/nl/](http://www.lacie.com/nl/) voor meer informatie over kabels die Thunderbolt-technologie ondersteunen.

[V: Heeft u de juiste installatiestappen gevolgd?](#page--1-0)

A:

- Controleer de installatiestappen [\(Aan de slag\)](http://manuals.lacie.com/nl/manuals/rugged-thunderbolt-usb3/connection).
- Gebruik alleen een kabel die Thunderbolt-technologie op een Mac ondersteunt.
- Controleer of beide uiteinden van de kabel goed in hun poort zitten.
- Ontkoppel de kabel, wacht 10 seconden en sluit deze opnieuw aan.
- Als de schijf nu nog steeds niet wordt herkend, start u de computer opnieuw op en probeert u het nog eens.

### **Windows**

#### Probleem: De schijf verschijnt niet op mijn computer.

[V: Probeert u het product op een hostcomputer aan te sluiten via de Thunderbolt-interface, zonder dat u de](#page--1-0) [Thunderbolt-stuurprogramma's heeft geïnstalleerd?](#page--1-0)

A: De stuurprogramma's zijn vereist voor de Thunderbolt-interface. Ontkoppel de Thunderbolt-kabel en sluit de USB-kabel aan. Voor het installeren van stuurprogramma's volgt u de stappen in het hoofdstuk [Stuurprogramma's installeren \(alleen Windows\).](http://manuals.lacie.com/nl/manuals/rugged-thunderbolt-usb3/drivers) Ontkoppel vervolgens de USB-kabel en sluit de Thunderbolt-kabel aan.

[V: Zijn beide uiteinden van de interfacekabel stevig aangesloten?](#page--1-0)

A:

■ Controleer of beide uiteinden van de kabel goed in hun poort zitten.

- Ontkoppel de kabel, wacht 10 seconden en sluit deze opnieuw aan.
- Als de schijf nu nog steeds niet wordt herkend, start u de computer opnieuw op en probeert u het nog eens.

[V: Wordt de schijf vermeld in Device Manager \[Apparaatbeheer\]?](#page--1-0)

A: Alle LaCie-schijven worden op minstens één plaats in Device Manager [Apparaatbeheer] weergegeven.

U opent Device Manager [Apparaatbeheer] door op **Start** te klikken en in het menu **Run [Uitvoeren]** te kiezen. In Windows Vista wordt de optie Run [Uitvoeren] niet standaard weergegeven. Druk hiervoor op [Windows-button] en [R] op uw toetsenbord.

Voer de volgende opdracht in: **devmgmt.msc**

Klik op **OK** om het programma Device Manager [Apparaatbeheer] te openen. Raadpleeg voor probleemoplossing het hoofdstuk **Schijfstations** . Mogelijk moet u nog links op **+** klikken.

Als u niet zeker weet of uw schijf in de lijst voorkomt, kunt u deze loskoppelen en opnieuw aansluiten. Het schijfstation dat wordt gewijzigd, is uw LaCie-schijf.

[V: Wordt uw schijf helemaal niet weergegeven?](#page--1-0)

A: Start de eerder genoemde fysieke probleemoplossing.

[V: Wordt uw schijf vermeld naast een ongebruikelijk pictogram?](#page--1-0)

A: Windows Apparaatbeheer kan doorgaans informatie over storingen in accessoires bieden. Het geeft niet de exacte oorzaak of een oplossing weer, maar het kan u helpen bij het oplossen van de meeste problemen.

Een apparaat met een probleem kan worden geïdentificeerd door het ongebruikelijke pictogram. In plaats van het normale pictogram op basis van het type apparaat wordt een uitroepteken, vraagteken of een X weergegeven.

Klik met de rechtermuisknop op dit pictogram en kies dan **[Properties] Eigenschappen**. Het tabblad **General [Algemeen]** toont u waarom het apparaat niet werkt.

Werkt het apparaat nog steeds niet? Er is mogelijk een hardwaredefect of een ander probleem. Neem contact op met [www.lacie.com/support/.](https://www.lacie.com/support/)

# **VOORZORGSMAATREGELEN**

**Let op:** wijzigingen die niet door de fabrikant zijn goedgekeurd, kunnen de toestemming voor het gebruik van deze apparatuur ongeldig maken.

**Belangrijke informatie:** elk verlies en elke beschadiging of vernietiging van gegevens tijdens het gebruik van een drive van LaCie is uitsluitend de verantwoordelijkheid van de gebruiker en LaCie kan onder geen beding aansprakelijk worden gesteld voor het terughalen of herstellen van deze gegevens. Teneinde het verlies van uw gegevens te voorkomen, adviseert LaCie dringend TWEE exemplaren van uw gegevens te bewaren, de ene bijvoorbeeld op uw externe harde schijf en de andere op uw interne harde schijf, een andere externe harde schijf of op enig ander verwisselbaar opslagmedium. Meer informatie over het maken van back-ups kunt u vinden op onze website.

**Belangrijke informatie:**  $1 \text{ TB}$  (Terabyte) =  $1.000 \text{ GB}$ .  $1 \text{ GB} = 1.000 \text{ MB}$ .  $1 \text{ MB} = 1.000.000 \text{ B}$ ytes. De totale bruikbare capaciteit varieert afhankelijk van de bedrijfsomgeving (gewoonlijk tot 10% minder per TB).

## GEZONDHEIDS- EN VEILIGHEIDSMAATREGELEN

- Alleen bevoegde personen mogen onderhoud uitvoeren aan dit apparaat.
- Lees deze gebruikershandleiding zorgvuldig en volg de juiste procedure bij het installeren van het apparaat.
- Open een drive niet en probeer deze niet te demonteren of aan te passen. Breng nooit metalen voorwerpen in de drive om het risico op elektrische schokken, brand, kortsluiting of gevaarlijke emissies te vermijden. De harde schijf die bij uw LaCie-harddrive wordt meegeleverd, bevat geen onderdelen die de gebruiker zelf kan onderhouden. Als er sprake lijkt te zijn van een storing, laat het apparaat dan nakijken door gekwalificeerd LaCie-servicepersoneel.
- Stel het apparaat nooit bloot aan regen en gebruik het nooit in de buurt van water of onder vochtige of natte omstandigheden. Plaats nooit voorwerpen die vloeistof bevatten op de LaCie-harddrive, aangezien de vloeistof in het apparaat terecht kan komen. Als u dit wel doet, neemt het risico op elektrische schokken, kortsluiting, brand en lichamelijk letsel toe.

## VOORZORGSMAATREGELEN VOOR ALGEMEEN GEBRUIK

■ Stel de LaCie-harddrive niet bloot aan temperaturen buiten het bereik van 5 °C tot 35 °C (41º F tot 86º F). Bovendien moet de luchtvochtigheid bij gebruik binnen het bereik van 10% tot 80%, zonder condensvorming, liggen en de luchtvochtigheid bij opslag binnen het bereik van 5% tot 90%, zonder condensvorming. Wanneer u dit wel doet, kan de LaCie-harddrive beschadigd raken of de behuizing worden vervormd. Plaats de LaCie-harddrive niet in de buurt van een warmtebron en stel het niet bloot aan zonlicht (zelfs niet achter glas). Aan de andere kant kan het plaatsen van de LaCie-harddrive in een te koude omgeving tot beschadiging van het apparaat leiden.

- Nominale koeling voor hoogten tot 2000 meter.
- Gebruik de LaCie-harddrive niet in de buurt van andere elektrische apparaten zoals televisietoestellen, radio's of luidsprekers. Als u dat wel doet, ontstaat er mogelijk interferentie die de werking van de andere producten negatief beïnvloedt.
- Plaats de LaCie-harddrive niet in de nabijheid van bronnen van magnetische interferentie, zoals computerschermen, televisietoestellen of luidsprekers. Magnetische interferentie kan de werking en stabiliteit van de LaCie SAFE mobiele harddrive negatief beïnvloeden.
- Oefen nooit overmatige kracht uit op de LaCie-harddrive. Als u een probleem ontdekt, raadpleegt u het hoofdstuk Problemen oplossen in deze handleiding.
- Bescherm uw LaCie-harddrive tijdens gebruik of gedurende opslag tegen overmatige blootstelling aan stof. In het apparaat kan zich stof ophopen, waardoor het risico op beschadiging of slechte werking toeneemt.
- Gebruik nooit benzeen, verfverdunner, schoonmaakmiddelen of andere chemische producten om de buitenzijde van de LaCie-harddrive te reinigen. Door dergelijke producten verkleurt de behuizing en raakt deze vervormd. Gebruik in plaats daarvan een zachte, droge doek om het apparaat schoon te vegen.

# **GARANTIEGEGEVENS**

Standaardgaranties variëren afhankelijk van het product. Om de garantiestatus van uw product te controleren en te bekijken welke standaardgarantie is inbegrepen bij uw product, typt u het serienummer van uw product op [www.lacie.com/nl/support](http://www.lacie.com/nl/support). Als er geen garantie staat vermeld onder de naam van uw product, betekent dit dat de garantie is verlopen.

### GARANTIE-UPGRADES

Als u de dekking van uw garantie wilt uitbreiden, kunt u Silver, Gold of Platinum Care of Advanced Exchange aanschaffen. Voor meer informatie raadpleegt u [www.lacie.com/nl/warranties](http://www.lacie.com/nl/warranties).

## JURIDISCHE INFORMATIE

Bij alle producten wordt een beperkte standaardgarantie van LaCie meegeleverd. Lees de onderstaande algemene voorwaarden.

### LaCie's Beperkte Garantiegegevensbeleid

LaCie ("LaCie") garandeert de oorspronkelijke koper dat deze apparatuur vrij is van materiaal- en fabricagefouten gedurende een periode van één (1), twee (2), drie (3) of vijf (5) jaar, afhankelijk van het model, vanaf de datum van oorspronkelijke verzending door LaCie wanneer de apparatuur normaal wordt gebruikt en naar behoren wordt onderhouden wanneer nodig. Als u een defect ontdekt die door de hierboven genoemde garantie wordt gedekt, mag LaCie naar eigen goeddunken (i) het product gratis repareren of vervangen; of, als een gerepareerd of vervangend product niet beschikbaar is, (ii) de huidige marktwaarde van uw product terugbetalen. U bevestigt en aanvaardt dat het vervangende product, naar goeddunken van LaCie, een nieuw of gerecupereerd product mag zijn. Om de hierboven genoemde oplossing te verkrijgen, moet u het product retourneren tijdens de garantieperiode. Daarnaast moet u elk geretourneerd product voorzien van (i) een kopie van uw oorspronkelijk aankoopbewijs om uw garantie te verifiëren; (ii) een RMA-nummer (Return Material Authorization); (iii) uw naam, adres en telefoonnummer; (iv) een kopie van de koopbrief met de geschikte LaCie-serienummers als bewijs van de oorspronkelijke aankoop; en (v) een beschrijving van het probleem. De klant betaalt de transportkosten voor het geretourneerde product. Het product moet aan LaCie worden geretourneerd in het land van de oorspronkelijke aankoop. Deze garantie is alleen van toepassing op hardwareproducten; LaCie-software, media, en handleidingen zijn voorzien van een licentie en garantie overeenkomstig een afzonderlijke, schriftelijke overeenkomst. Deze garantie is niet van toepassing als het product is misbruikt of beschadigd door een ongeluk, misbruik, verkeerd gebruik of verkeerde toepassing; als het is aangepast zonder toestemming van LaCie; of als het serienummer van LaCie is verwijderd of onleesbaar gemaakt. Als een klant een LaCie Advance Care Option (ACO) heeft aangeschaft voor deze apparatuur, zal de ACO geldig zijn gedurende drie (3) jaar na activering.

MET UITZONDERING VAN DE HIERBOVEN GENOEMDE BEPERKTE GARANTIE, WORDEN ALLE PRODUCTEN OP "AS IS"-BASIS VERKOCHT EN DOET LACIE UITDRUKKELIJK AFSTAND VAN ALLE SOORTEN GARANTIE, HETZIJ EXPLICIET HETZIJ IMPLICIET HETZIJ STATUTAIR, INCLUSIEF DE GEÏMPLICEERDE GARANTIE VAN VERKOOPBAARHEID, NIET-INBREUK, EN GESCHIKTHEID VOOR EEN BEPAALD DOEL. ZONDER VERDERE BEPERKING VAN DE ALGEMEENHEID VAN HET EERDER GENOEMDE, WORDEN GEEN GARANTIES GEGEVEN (1) VOOR DE PRESTATIES OF RESULTATEN VERKREGEN DOOR HET GEBRUIK VAN DIT PRODUCT, (2) DAT HET PRODUCT GESCHIKT IS VOOR DE DOELEINDEN VAN DE KLANT, (3) DAT DE HANDLEIDING VRIJ IS VAN FOUTEN, OF (4) DAT GEEN GEGEVENS VERLOREN ZULLEN GAAN TIJDENS HET GEBRUIK VAN HET PRODUCT. DE KLANT DRAAGT HET VOLLEDIGE RISICO MET BETREKKING TOT RESULTATEN EN PRESTATIES. DE HIERBOVEN GENOEMDE GARANTIE EN RECHTSMIDDELEN ZIJN EXCLUSIEF EN VERVANGEN ALLE ANDERE, MONDELINGEN OF SCHRIFTELIJKE, EXPLICIETE OF IMPLICIETE, GARANTIE EN RECHTSMIDDELEN.

### UITZONDERINGEN EN BEPERKINGEN

Deze Beperkte Garantiegegevens geldt alleen voor hardwareproducten vervaardigd door of voor LaCie die kunnen worden geïdentificeerd door het "LaCie"-handelsmerk, de handelsnaam of het aangebrachte logo. De Beperkte Garantiegegevens geldt niet voor hardwareproducten of software die niet door LaCie zijn vervaardigd, zelfs indien ze worden verpakt of verkocht samen met LaCie-hardware. Andere fabrikanten, leveranciers of uitgevers dan LaCie mogen hun eigen garantie bieden aan de eindgebruiker die het product koopt maar LaCie biedt, voor zover wettelijk is toegestaan, haar producten op "as is"-basis. Software verdeeld door LaCie met of zonder de LaCie-merknaam (inclusief maar niet beperkt tot systeemsoftware) wordt niet gedekt door deze Beperkte garantie. Raadpleeg de licentieovereenkomst meegeleverd bij de software voor informatie over rechten met betrekking tot het gebruik ervan.

LaCie garandeert niet dat de werking van het product onderbroken of storingsvrij zal zijn. LaCie is niet verantwoordelijk voor schade door storingen bij het volgen van instructies voor het gebruik van het product. Deze garantie is niet van toepassing: (a) op verbruikbare onderdelen, tenzij schade is opgetreden door een defect in het materiaal of vakmanschap; (b) op uiterlijke schade, inclusief maar niet beperkt tot krassen, deuken en gebroken plastic bij poorten; © op schade veroorzaakt door gebruik met producten die niet door LaCie werden vervaardigd; (d) op schade veroorzaakt door ongelukken, verkeerd gebruik, misbruik, overstroming, brand, aardbeving of andere externe oorzaken; (e) op schade veroorzaakt door de werking van het product buiten het toegestane of bestemde gebruik beschreven door LaCie; (f) op schade veroorzaakt door onderhoud (inclusief upgrades en uitbreidingen) uitgevoerd door iedereen die geen medewerker is van LaCie of een door LaCie erkende serviceprovider; (g) op een product of onderdeel dat is aangepast om de functionaliteit of vaardigheid te wijzigen zonder de schriftelijke toestemming van LaCie; of (h) als een LaCie-serienummer op het product is verwijderd of onleesbaar gemaakt.

Geen enkele LaCie-dealer, -agent of -werknemer is bevoegd om deze garantie aan te passen, uit te breiden of aan te vullen.

Elk verlies en elke beschadiging of vernietiging van gegevens tijdens het gebruik van een drive van LaCie is uitsluitend de verantwoordelijkheid van de gebruiker en LaCie kan onder geen beding aansprakelijk worden gesteld voor het terughalen of herstellen van deze gegevens. Teneinde het verlies van uw gegevens te voorkomen, adviseert LaCie dringend TWEE exemplaren van uw gegevens te bewaren, de ene bijvoorbeeld op uw externe harde schijf en de andere op uw interne harde schijf, een andere externe harde schijf of op enig ander verwisselbaar opslagmedium. LaCie biedt daartoe een compleet assortiment cd- en dvd-stations. Meer informatie over het maken van back-ups kunt u vinden op onze website.

LACIE IS NIET VERANTWOORDELIJK VOOR SPECIALE, INCIDENTELE OF GEVOLGSCHADE DOOR EEN INBREUK OP DE GARANTIE, OF ONDER EENDER WELKE RECHTSLEER, INCLUSIEF VERLOREN WINSTEN, INACTIVITEIT, GOODWILL, SCHADE AAN OF VERVANGING VAN UITRUSTING EN EIGENDOM, EN KOSTEN VOOR DE RECUPERATIE, HERPROGRAMMERING, OF REPRODUCTIE VAN PROGRAMMA'S OF GEGEVENS OPGESLAGEN IN OF GEBRUIKT MET LACIE-PRODUCTEN, ZELFS AL WERD GEWEZEN OP DE MOGELIJKHEID TOT DERGELIJKE SCHADE.

Sommige staten staan de uitzondering op of beperking van geïmpliceerde garantie of aansprakelijkheid voor incidentele of gevolgschade niet toe; daarom kan de hierboven genoemde beperking of uitzondering mogelijk niet gelden voor u. Deze garantie geeft u specifieke wettelijke rechten, en u heeft mogelijk nog andere rechten die variëren van staat tot staat.

Het openen van het pakket, het gebruik van het product, of de terugzending van de meegeleverde Registratiekaart bevestigt dat u de voorwaarden van deze Overeenkomst hebt gelezen en aanvaard. Daarnaast aanvaardt u dat de Overeenkomst een compleet en exclusief karakter van de overeenkomst tussen ons vertoont en dat de Overeenkomst elk voorstel of elke voorgaande overeenkomst, hetzij mondeling hetzij schriftelijk, en andere communicatie tussen ons over het onderwerp van deze Overeenkomst, vervangt.

Lees aandachtig alle informatie over de garantie en de voorzorgsmaatregelen voor het gebruik van uw nieuw LaCie-product in de gebruikershandleiding. Voor producten aangeschaft in de Verenigde Staten kunt u contact opnemen met LaCie op 7555 Tech Center Drive, Tigard, Oregon 97223 USA. E-mail: [sales@lacie.com.](mailto:sales@lacie.com) Website: [www.lacie.com.](http://www.lacie.com) Klantenservice: 503-844-4503.

### Service DOA

In zeldzame gevallen kan een nieuw aangekocht LaCie-product in een niet-werkende staat worden geleverd. We streven ernaar om dit te voorkomen maar deze situaties kunnen soms voorvallen. Als u binnen 15 dagen na aankoopdatum een probleem ervaart met uw nieuw LaCie-product, vragen we u het product terug te brengen naar de plaats waar u het oorspronkelijk hebt gekocht. U zal worden gevraagd om een aankoopbewijs voor te leggen.

### Advance Care Option

Alle producten met een garantie van 3 jaar kunnen genieten van de LaCie Advance Care Option. Deze optie kan afzonderlijk online worden aangeschaft binnen 30 dagen na de aankoopdatum van uw LaCie-product en u wordt gevraagd om uw aankoopbewijs voor te leggen. De LaCie Advance Care Option biedt geen verlenging van de oorspronkelijke garantieperiode.

Onder deze garantie zal LaCie een product vervangen zonder dat dit product eerst geretourneerd moet worden, zodat er een minimale onderbreking van uw werkstroom is. Afhankelijk van onze screeningprocedure zal LaCie een onderdeel van het product of het gehele product vervangen. U ontvangt mogelijk een vernieuwd product in een onofficiële verkoopverpakking. LaCie betaalt alle vrachtkosten.

Het serienummer van het product moet eerst via de LaCie-website worden ingediend. Om de Advance Care Option veilig te stellen, moet uw creditcardnummer ook worden opgegeven. Als het product niet binnen 21 kalenderdagen vanaf de verzenddatum van het vervangende product wordt geretourneerd, zult u de volledige waarde van een nieuw vergelijkbaar product moeten betalen.

LaCie kan deze optionele garantie uitsluitend aanbieden in landen waar een plaatselijke kantoor van LaCie aanwezig is.

### Waarschuwing voor de klant

Zorg ervoor dat u een back-up van uw gegevens maakt voordat u uw drive stuurt naar LaCie voor reparatie. LaCie kan in geen geval de integriteit van de gegevens op een geretourneerde drive garanderen. We bieden geen gegevensherstel en kunnen niet verantwoordelijk worden gehouden voor enig gegevensverlies op drives of media die worden geretourneerd aan LaCie.

Alle producten die worden teruggezonden naar LaCie moeten veilig worden verpakt in de oorspronkelijke doos en voldoende gefrankeerd worden verzonden, behalve producten die zijn geregistreerd onder de Advance Care Option.

# **WETTELIJKE INFORMATIE**

## **COPYRIGHTS**

Copyright © 2015 LaCie. Alle rechten voorbehouden. Niets uit deze uitgave mag zonder de voorafgaande schriftelijke toestemming van LaCie worden verveelvoudigd, opgeslagen in een gegevenssysteem of worden overgedragen in enige vorm of op enige wijze, hetzij elektronisch, mechanisch, door fotokopieën, opnamen of enige andere manier.

## WIJZIGINGEN

Het materiaal in dit document dient uitsluitend ter informatie en kan zonder kennisgeving worden gewijzigd. Bij de voorbereiding van dit document zijn alle redelijke inspanningen verricht om de nauwkeurigheid ervan te waarborgen. Niettemin aanvaardt LaCie geen aansprakelijkheid voor gevolgen van fouten of weglatingen in dit document of gevolgen van het gebruik van de hierin opgenomen informatie. LaCie behoudt zich het recht voor om wijzigingen of revisies in het ontwerp of de handleiding van het product aan te brengen, zonder voorbehoud en zonder de verplichting om iemand van dergelijke revisies en wijzigingen op de hoogte te stellen.

## FEDERAL COMMUNICATION COMMISSION-VERKLARING INZAKE **STORING**

Deze apparatuur is getest en voldoet aan de beperkingen voor een digitaal apparaat van Klasse B, overeenkomstig Deel 15 van de FCC-voorschriften. Deze beperkingen zijn bedoeld om te voorzien in redelijkerwijs adequate bescherming tegen schadelijke storing bij een installatie in een niet-commerciële omgeving. De apparatuur genereert en gebruikt radiofrequentie-energie en kan deze uitstralen. Wanneer de apparatuur niet volgens de gebruikershandleiding geïnstalleerd en gebruikt wordt, kan schadelijke interferentie ontstaan met radiocommunicatie. Er kan echter geen garantie worden gegeven dat er in een bepaalde installatie geen storing zal optreden. Indien deze apparatuur schadelijke storing veroorzaakt in radio- of televisieontvangst, die kan worden vastgesteld door de apparatuur in en uit te schakelen, wordt de gebruiker gevraagd om de storing proberen te verhelpen middels een van de volgende maatregelen:

- 1. Richt de ontvangstantenne opnieuw of verplaats deze.
- 2. Vergroot de afstand tussen de apparatuur en de ontvanger.
- 3. Sluit de apparatuur aan op een wandcontactdoos in een ander circuit dan waarop de ontvanger is aangesloten.
- 4. Raadpleeg de leverancier of een ervaren radio-/televisiemonteur voor assistentie.

FCC-waarschuwing: Door het aanbrengen van wijzigingen of aanpassingen die niet uitdrukkelijk zijn goedgekeurd door de instantie die verantwoordelijk is voor compliantie, kan de bevoegdheid van de gebruiker om deze apparatuur te bedienen komen te vervallen.

Dit apparaat voldoet aan deel 15 van de FCC-voorschriften. Voor de bediening gelden de volgende twee voorwaarden: (1) Dit apparaat mag geen schadelijke storingen veroorzaken en (2) dit apparaat moet ontvangen storingen aankunnen, met inbegrip van storingen die een ongewenste werking kunnen veroorzaken.

**Belangrijke informatie: FCC-verklaring inzake blootstelling aan straling** Deze apparatuur voldoet aan de vooropgestelde FCC-limieten voor blootstelling aan straling in een ongecontroleerde omgeving. Deze apparatuur moet worden geplaatst en bediend op minimaal 20 cm afstand tussen de zender en uw lichaam.

Co-locatie of bediening van deze zender samen met een andere antenne of zender is verboden.

De beschikbaarheid van sommige specifieke kanalen en/of frequentiebanden voor de werking variëren per land en zijn in de fabriek geprogrammeerd in de firmware voor de bedoelde bestemming. De firmware-instelling is niet toegankelijk voor de eindgebruiker.

## **WEEE**

![](_page_35_Picture_5.jpeg)

Dit symbool op het product of op de verpakking duidt aan dat u het product niet mag wegwerpen met uw gewoon huishoudelijk afval. In plaats daarvan bent u ervoor verantwoordelijk uw niet meer bruikbare apparatuur af te voeren naar een daartoe aangewezen inzamelpunt voor recycling van afgedankte elektrische en elektronische apparatuur. Afzonderlijke inzameling en recycling van als afval afgevoerde apparatuur draagt bij aan het behoud van natuurlijke hulpbronnen en waarborgt

dat de apparatuur wordt verwerkt op een manier die de volksgezondheid en het milieu beschermt. Neem voor meer informatie over recyclingafgiftepunten voor afgedankte apparatuur contact op met de gemeente, de gemeentereinigingsdienst of met de leverancier van het product.

## VERKLARING VAN CE-CERTIFICERING VAN DE FABRIKANT

Wij, LaCie, verklaren plechtig dat dit product aan de volgende Europese normen voldoet: Richtlijnen  $\epsilon$ inzake Elektromagnetische Compatibiliteit (2004/108/EG); Richtlijn inzake Laagspanning: 2006/95/EG

### HANDELSMERKEN

Apple, Mac en Macintosh zijn gedeponeerde handelsmerken van Apple Inc. Microsoft, Windows XP, Windows Vista en Windows 7 zijn gedeponeerde handelsmerken van Microsoft Corporation. De overige handelsmerken die in deze handleiding worden genoemd, behoren toe aan hun respectieve eigenaren.

## VERKLARING VAN CONFORMITEIT VOOR CANADA

Dit digitale apparaat van klasse B voldoet aan alle eisen van de Canadese voorschriften inzake apparatuur die storing veroorzaakt.

CAN ICES-3 (B)/NMB-3(B)

## VERKLARING VAN OVEREENSTEMMING VOOR JAPAN

Dit is een product van klasse B op basis van de norm van de Voluntary Control Council for Interference from Information Technology Equipment (VCCI). Als het wordt gebruikt in de buurt van een radio- of televisietoestel, kan dit product radiostoring veroorzaken. Installeer de apparatuur volgens de handleiding.